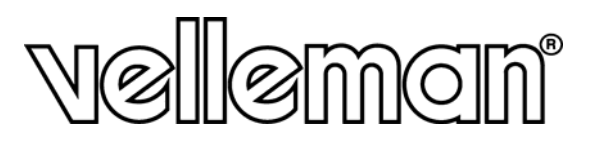

## **BEZPRZEWODOWA KAMERA KOLOROWA IP**

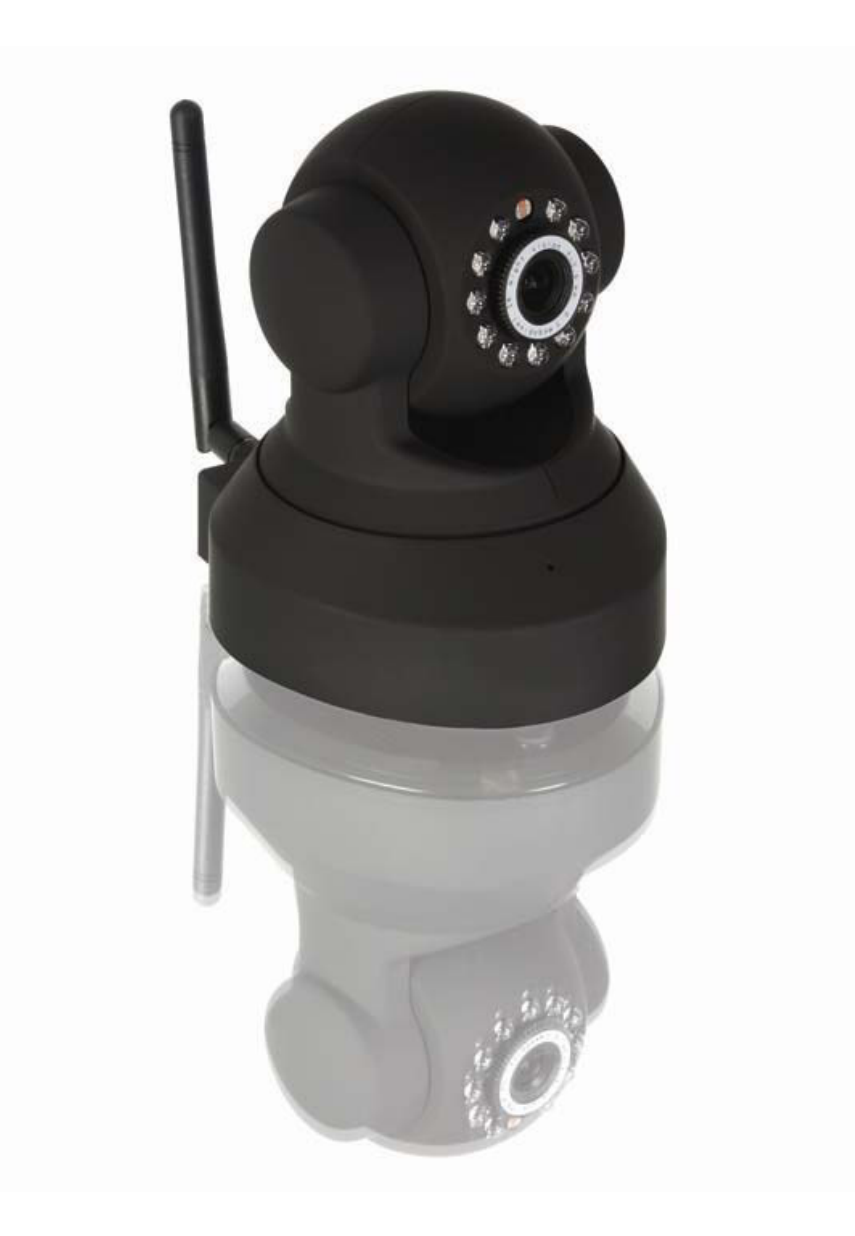

 $C \in$ 

INSTRUKCJA SZYBKIEJ OBSŁUGI

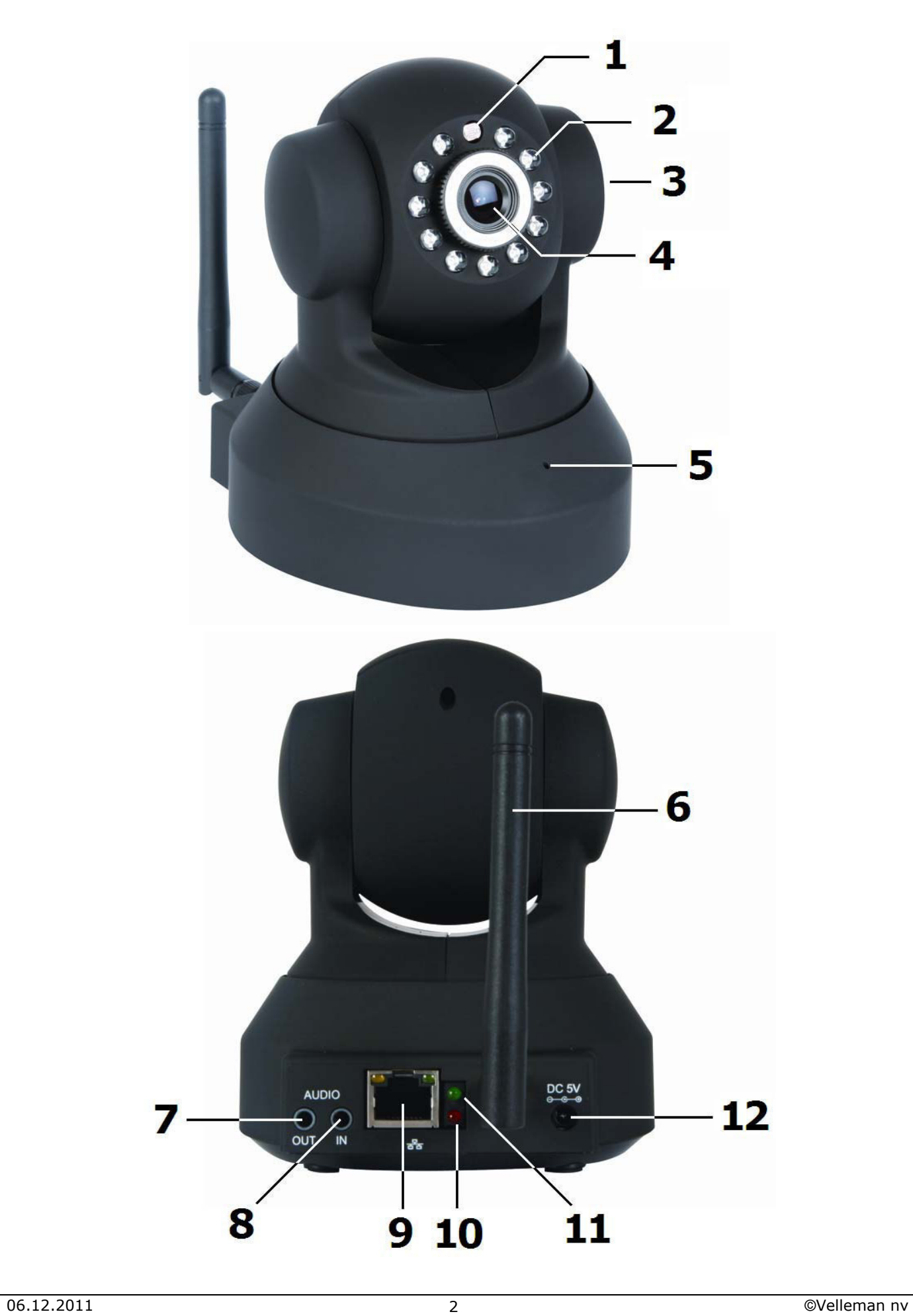

## **INSTRUKCJA SZYBKIEJ OBSŁUGI**

## **1. Wstęp**

#### **Niniejsza instrukcja przeznaczona jest dla użytkowników w krajach Unii Europejskiej Ważne informacje dotyczące ochrony środowiska**

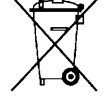

Niniejszy symbol umieszczony na urządzeniu bądź opakowaniu oznacza, że wyrzucenie zużytego produktu może być szkodliwe dla środowiska. Nie umieszczać zużytych urządzeń (bądź baterii) w zwykłych pojemnikach na odpady. W tym celu należy skontaktować się z firmą zajmującą się recyklingiem. Urządzenie można przekazać dystrybutorowi lub lokalnej firmie zajmującej się recyklingiem. Należy przestrzegać lokalnych przepisów dotyczących ochrony środowiska.

**W razie wątpliwości należy skontaktować się z lokalnymi władzami zajmującymi się utylizacją odpadów.** 

Dziękujemy za wybór produktu firmy Velleman! Przed pierwszym uruchomieniem należy dokładnie zapoznać się z instrukcją obsługi. Pełna wersja instrukcji obsługi w różnych wersjach językowych znajduje się na załączonym dysku CD-ROM.

## **2. Instrukcje bezpieczeństwa**

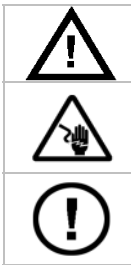

Przechowywać urządzenie w miejscu niedostępnym dla dzieci i nieupoważnionych użytkowników.

**Ryzyko porażenia prądem elektrycznym** podczas otwierania pokrywy. Dotknięcie przewodów pod napięciem może prowadzić do zagrażającego życiu porażenia prądem elektrycznym. Nie otwierać samodzielnie pokrywy. Naprawę urządzenia przeprowadza wykwalifikowany personel. **NIE** rozmontowywać i nie otwierać pokrywy. W urządzeniu nie występują części, które wymagają obsługi przez użytkownika. W celu uzyskania części serwisowych i/lub zamiennych należy skontaktować się z autoryzowanym sprzedawcą.

## **3. Informacje ogólne**

Należy zapoznać się z **Gwarancją Usług i Jakości firmy Velleman®** umieszczoną na ostatnich stronach pełnej wersji instrukcji na załączonym dysku CD ROM.

- **Wyłącznie do użytku wewnątrz pomieszczeń**. Chronić urządzenie przed deszczem, wilgocią, rozpryskami i ściekającymi cieczami.
- Chronić urządzenie przed kurzem i wysokimi temperaturami.
- Chronić urządzenie przed wstrząsami i użytkować wyłącznie zgodnie z przeznaczeniem. Podczas obsługi urządzenia unikać używania siły.
- Przed rozpoczęciem pracy z urządzeniem należy zapoznać się z jego funkcjami.
- Wprowadzanie zmian w urządzeniu jest zabronione ze względów bezpieczeństwa.
- Urządzenia należy używać jedynie zgodnie z przeznaczeniem. Używanie urządzenia niezgodnie z przeznaczeniem spowoduje unieważnienie gwarancji.
- Gwarancja nie obejmuje uszkodzeń powstałych w wyniku nieprzestrzegania niniejszej instrukcji, a sprzedawca nie ponosi odpowiedzialności za wynikłe uszkodzenia lub problemy.
- NIE NALEŻY używać urządzenia do celów naruszających przepisy dotyczące ochrony prywatności oraz innych nielegalnych czynności.

## **4. Opis**

Patrz rysunki na stronie 3 niniejszej instrukcji.

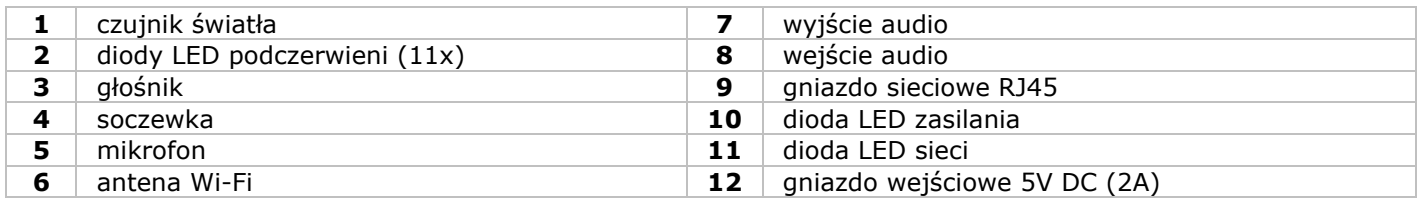

## **5. Instalacja i obsługa sprzętu**

- Wybrać miejsce do zainstalowania kamery, pamiętając o następujących zasadach:
	- nie instalować kamery w miejscach, gdzie mogą występować nadzwyczaj wysokie lub niskie temperatury lub nadmierne drgania;
	- Unikać montażu kamery w pobliżu silnych pól elektromagnetycznych.
	- Nie ustawiać kamery w strone słońca lub w strone innych bardzo jasnych przedmiotów.
- Kamerę można używać jako wolnostojącą lub w połączeniu z załączonym uchwytem mocującym. W opcji z uchwytem mocującym zamocować go do ściany lub sufitu za pomocą 2 śrub. Umieścić kamerę CAMIP5N w uchwycie i przykręcić przy użyciu śruby głównej. Wyregulować ustawienie pod odpowiednim kątem i przykręcić śruby łączeniowe.
- Podłączyć antenę **[6]** do złącza antenowego i/lub podłączyć (załączony) kabel sieciowy do gniazda sieciowego RJ45 **[9]**.

Uwaga: istnieje możliwość podłączenia kamery bezpośrednio do portu RJ45 komputera. W tym przypadku należy użyć kabla krosowego (niezałączony) i ręcznie dokonać ustawień sieciowych.

- Do wejścia audio **[8]** można podłączyć mikrofon zewnętrzny (nie załączono).
- Można również podłączyć zewnętrzny system głośników do wyjścia audio **[7]**.
- Podłączyć złącze wejściowe DC zasilacza do gniazda wejściowego 5VDC **[12]**. Używać wyłącznie załączonego zasilacza lub o takich samych parametrach technicznych.
- Podłączyć zasilacz do odpowiedniego gniazda sieciowego (100~240V AC/50~60Hz).

Uwagi:

- Uruchomienie kamery trwa ok. 30 s.
- Podczas uruchamiania kamera poruszy się w celu sprawdzenia funkcji regulacji kierunku/nachylenia.
- W przypadku, gdy obraz znajdzie się poza zasięgiem kamery należy poruszyć soczewką **[4]** w celu jej regulacji.

## **6. Instalacja oprogramowania**

- Włożyć załączoną płytę CD ROM do odpowiedniego systemu komputera (niezałączony). **Mac** 
	- **Windows** 
		- Zlokalizować plik instalacyjny **IPCamSetup.exe** i dwukrotnie kliknąć przyciskiem myszy.
		- Postępować zgodnie z instrukcjami na ekranie.
	- Po załadowaniu, na ekranie widoczna jest ikonka **IP Camera Tool**.

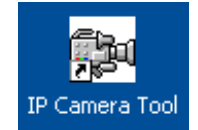

## **7. Konfiguracja oprogramowania**

 Należy upewnić się, że wszystkie podłączenia są wykonane poprawnie (patrz również §6) i dwukrotnie kliknąć przyciskiem myszy na ikonkę IP Camera Tool w celu uruchomienia oprogramowania.

#### **7.1 IP Camera Tool**

- Podczas uruchamiania oprogramowanie wyszukuje kamery w sieci LAN. Mogą wystąpić 3 sytuacje: o Brak widocznych kamer w sieci LAN. Jeśli po 1 minucie oprogramowanie nie wykryje kamery, należy
	- sprawdzić okablowanie systemu i upewnić się, że do kamery podłączone jest zasilanie.
	- o Kamery zostały wykryte i pojawiła się lista wykrytych kamer (patrz rysunek poniżej).
	- o Kamery zostały wykryte, ale znajdują się w innej podsieci niż komputer. Pojawi się komunikat "Subnet doesn't match, dbclick to change" (Podsieć nie pasuje, kliknij dwa razy w celu zmiany ustawień). Korzystając z menu "konfiguracja sieci" (patrz dalsza część instrukcji), zmienić ustawienia podsieci.

**Uwaga:** upewnić się, że protokół DHCP na routerze został włączony, a filtr adresów MAC wyłączony. Jeżeli problemy nie zostały rozwiązane, wyłączyć zaporę sieciową (firewall) lub program antywirusowy i spróbować ponownie.

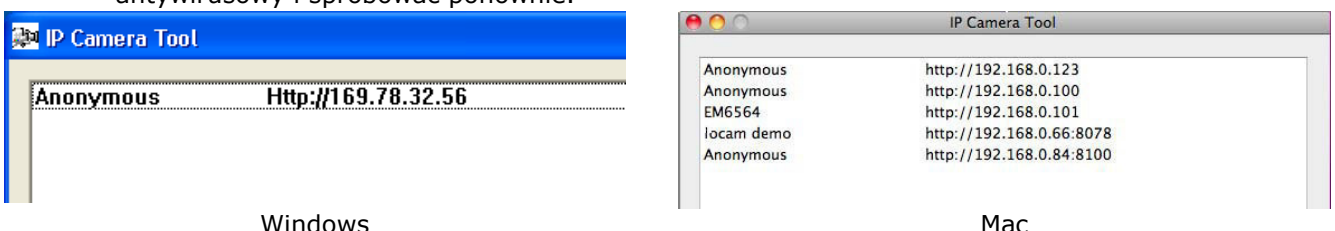

Klikając prawym przyciskiem myszy na odpowiednią kamerę na liście, wejść w menu "opcje". **Uwaga:** wszystkie opcje są dostępne wyłącznie, jeśli kamera została w pełni zainstalowana.

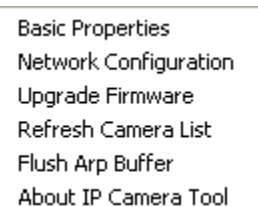

**Basic properties (Podstawowe właściwości):** Za pomocą tej opcji wyświetlane są ogólne informacje o kamerze.

**Network Configuration (Konfiguracja sieci):** Korzystając z tej opcji można wyświetlić/zmienić ustawienia sieci kamery.

 W razie wątpliwości odnośnie ustawień sieci należy skontaktować się z wykwalifikowanym administratorem sieci.

**Upgrade firmware (aktualizacja oprogramowania):** Tej opcji należy używać wyłącznie, jeśli pojawią się problemy z aktualną wersją oprogramowania. Nie przeprowadzać aktualizacji, jeśli kamera działa poprawnie.

Zlokalizować i otworzyć folder "For MAC". Otworzyć folder "IP camera Tool" i skopiować

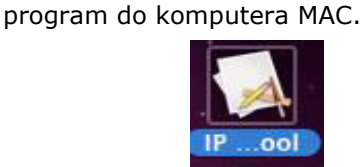

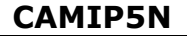

 **Uwaga:** Kamera może przestać działać, jeśli proces aktualizacji zostanie przerwany lub zostanie zainstalowane nieodpowiednie oprogramowanie.

**Refresh Camera List (Odświeżanie listy kamer):** Wybór tej opcji umożliwia aktualizację listy kamer, np. w przypadku zainstalowania nowej kamery w sieci.

**Flush ARP Buffer (Opróżnianie bufora ARP):** Jeżeli dostępne jest zarówno połączenie bezprzewodowe, jak i przewodowe kamery, wówczas może pojawić się problem z protokołem ARP (Protokół rozróżniania adresów), wynikający z braku dostępu do kamery za pośrednictwem przeglądarki. W takim wypadku należy opróżnić bufor ARP.

**About IP Camera Tool (Informacje o programie IP Camera Tool):** Za pośrednictwem tej opcji można uzyskać dostep do dodatkowych informacji o programie IP Camera Tool.

#### **7.2 Logowanie**

 Po zakończeniu ustawień sieciowych kliknąć dwa razy na kamerę w celu otwarcia okna kamery. Otworzy się przeglądarka internetowa oraz strona logowania:

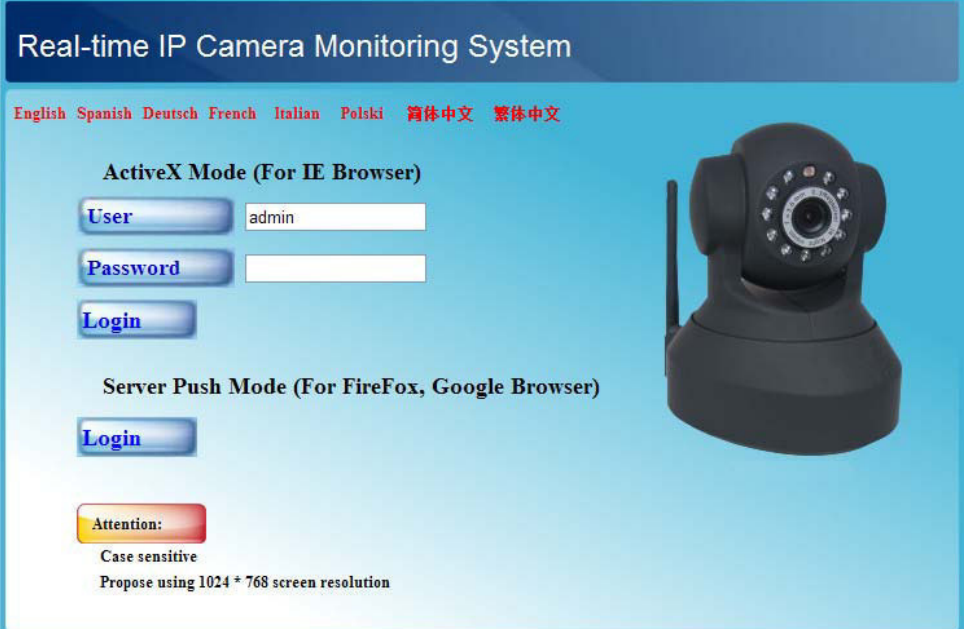

- Wpisać nazwę użytkownika i hasło, a następnie wcisnąć przycisk "**Login**" (Zaloguj). Domyślna nazwa użytkownika to "**admin**" (hasło nie jest wymagane). **Uwaga:** Jeżeli przeglądarka wykorzystuje wtyczki ActiveX, należy użyć górnego przycisku "**Login**". Jeżeli natomiast przeglądarka nie wykorzystuje wtyczek ActiveX, należy wcisnąć dolny przycisk "**Login**". **Niektóre funkcje, np. full screen (pełny ekran), audio, multi-channel image (podgląd wielokanałowy) itp. mogą być niedostępne.**
- Po zalogowaniu się do systemu jako administrator, pojawi się okno "For Operator" (Dla operatora), natomiast jeżeli wpisana zostanie nazwa i hasło innego użytkownika, otworzy się okno "For Visitor" (Dla gościa).

#### Okno "**For Visitor**"

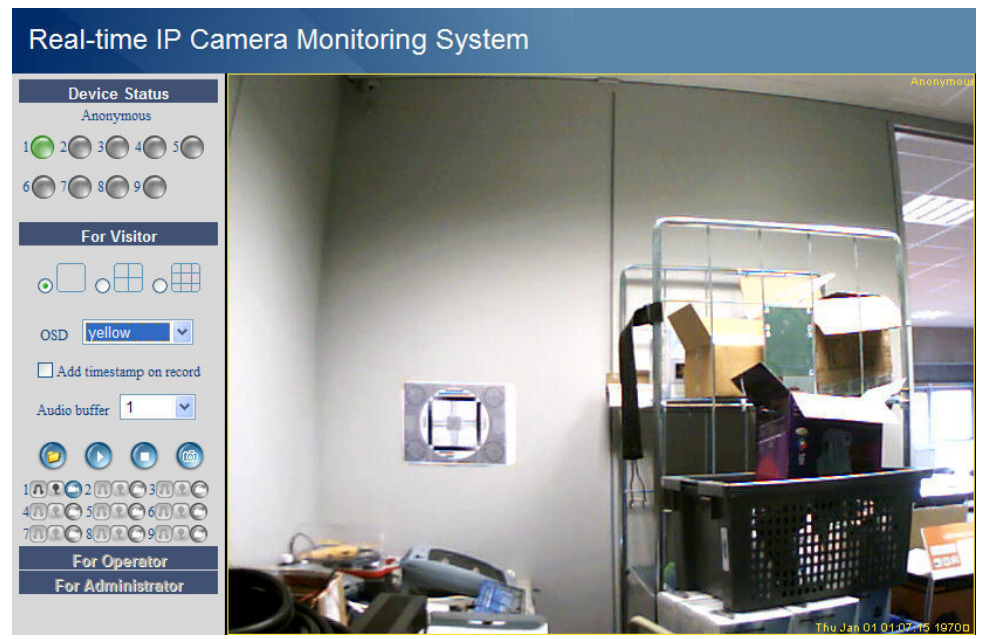

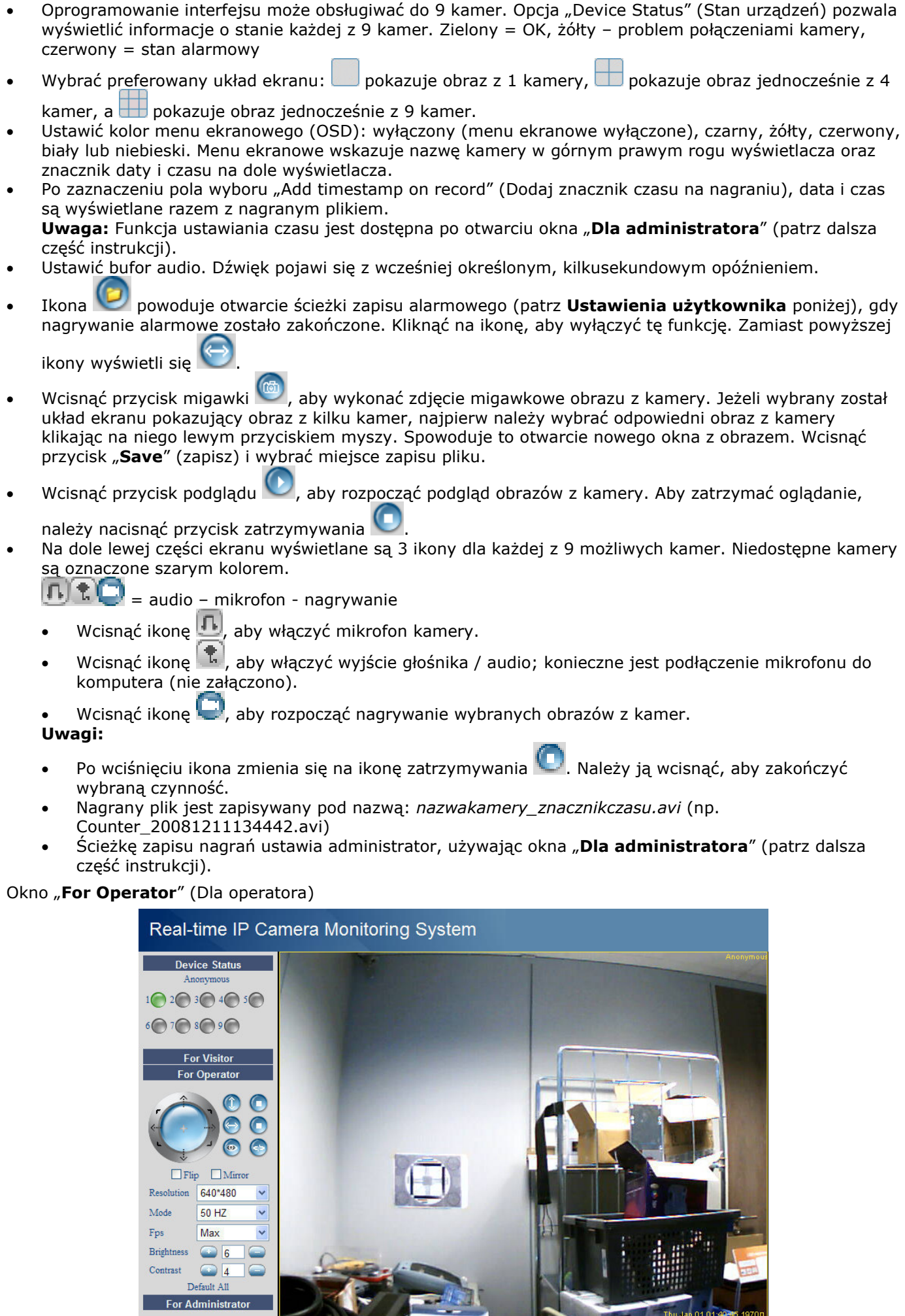

- Po wprowadzeniu hasła administratora użytkownik może otworzyć okno "Dla operatora".
	- Umożliwia ono ustawianie kierunku/nachylenia kamery za pośrednictwem panelu sterowania:
		- Wciskać strzałki znajdujące się wokół niebieskiego przycisku, aby zmieniać kierunek.

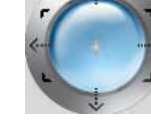

Wcisnąć i przytrzymać, aby poruszać się szybciej.

Wcisnąć środek, aby rozpocząć automatyczne skanowanie całego obszaru.

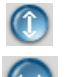

Alia

Mul Bas Wir AD: UP11 DDI Mai **FTP** Alai

Upg

**Restore Factory Settings Reboot Device** log Back

automatyczne nachylanie (ruch w

automatyczne zmienianie kierunku (ruch w płaszczyźnie poziomej)

<sup>p</sup>łaszczyźnie pionowej) zakończenie automatycznego nachylania

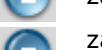

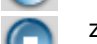

zakończenie automatycznego zmieniania

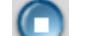

kierunku

włącznik diod podczerwieni wyłącznik diod podczerwieni

- **Uwaga:** Jeżeli kamera znajduje się w trybie automatycznego nachylania/zmieniania kierunku, wówczas funkcja wykrywania ruchu oraz alarm zewnętrzny są wyłączone!
- Jeżeli obraz jest wyświetlany do góry nogami, należy zaznaczyć pole wyboru "**Flip**" (przekręcenie).
- Zaznaczyć pole "**Mirror**" (odbicie lustrzane), aby ustawić obraz w formie odbicia lustrzanego.
- Ustawić rozdzielczość na 320\*240 lub 640\*480.
- Ustawić częstotliwość na 50Hz lub 60Hz. **Uwaga:** Kamera nie jest przeznaczona do użytku zewnętrznego! Ustawienia zewnętrzne mogą być wykorzystywane, gdy kamera jest skierowana na jasne, naturalne źródło światła.
- Ustawić jasność i kontrast obrazu używając przycisków "+" i "-".

#### Okno "**For Administrator**" (Dla administratora)

## Real-time IP Camera Monitoring System

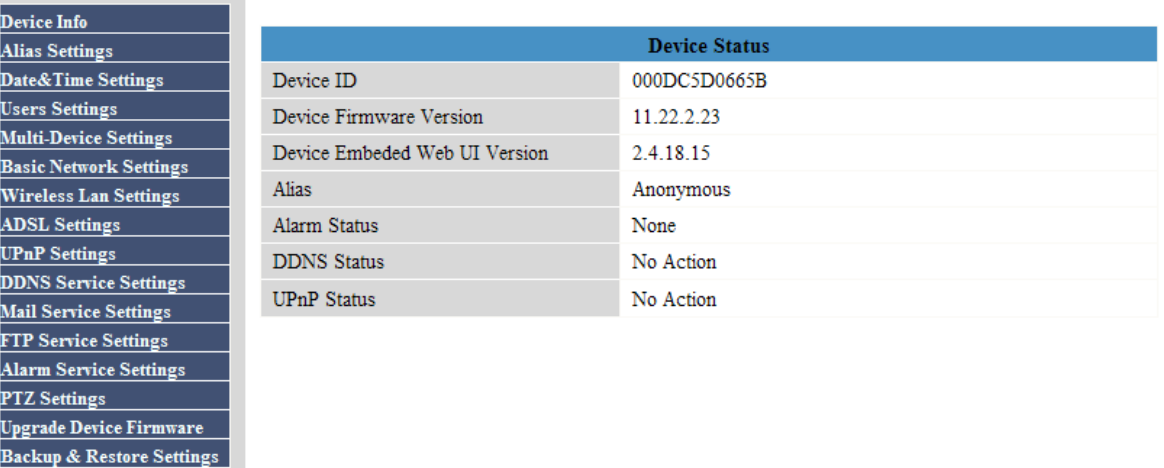

- Okno "**Dla administratora**" jest dostępne wyłącznie po zalogowaniu jako administrator. Jest ono wykorzystywane do wykonywania zaawansowanej konfiguracji kamery. **Uwagi:** 
	- Przed włączeniem okna "**Dla administratora**" wybrać odpowiednią kamerę.
	- W zależności od zaznaczonych pól wyboru wyświetlane są różne pola wprowadzania danych. Ze względu na powyższe okna danych opcji mogą się różnić.

#### **Device info (Informacje dotyczące urządzenia)**

- Wyświetlane są takie informacje jak: Device ID (identyfikator urządzenia), firmware version (wersja oprogramowania) i Web User Interface version (wersja interfejsu użytkownika)- patrz rysunek powyżej.
- **Alias settings (ustawienia nazwy zastępczej)**
- Wprowadzić nazwę wybranej kamery.

#### **Date&Time Settings (ustawienia daty i czasu)**

 Ustawić datę i czas dla danej kamery. **Uwaga:** Jeżeli znacznik czasu wskazuje nieprawidłowy czas, należy zaznaczyć okno wyboru Sync with PC Time (zsynchronizuj z czasem komputera) i nacisnąć Submit (zastosuj).

#### **Users Settings (ustawienia użytkownika)**

 Możliwe jest dokonanie ustawień dla maks. 8 użytkowników. Wprowadzić nazwę użytkownika, hasło i wybrać grupę (Visitor – gość, Operator lub Administrator). Ustawienia użytkownika są także wykorzystywane do zmiany loginu administratora i ustawienia hasła dla administratora.

- Używając przycisków Browse (przeglądaj), ustawić ścieżki nagrywania i ścieżki nagrywania alarmowego. Domyślną lokalizacją dla obu ustawień jest: c:\\Documents and Settings\All Users\Documents Uwagi odnośnie Windows Vista:
	- Pamiętać, aby dodać adres IP kamery w "Trusted sites" (strony zaufane)
	- System nie pozwala na ustawienie katalogu głównego systemu Windows jako ścieżki nagrywania lub ścieżki nagrywania alarmowego.

#### **Multi-Device Settings (Ustawienia wielu urządzeń)**

- Menu to umożliwia ręczne dodanie dodatkowych kamer (do 9).
- Wybrać urządzenie klikając na niego i wprowadzić nazwę zastępczą, adres hosta, port Http, nazwę użytkownika i hasło.
- Wcisnąć "Submit" (zastosuj), aby dodać urządzenie.

#### **Basic Network Settings (Podstawowe ustawienia sieci)**

- Przy podłączaniu do routera DHCP należy zaznaczyć pole "Obtain IP from DHCP server" (Uzyskaj IP z serwera DHCP), lub odznaczyć to pole i wprowadzić dane ręcznie.
- 'Network Lamp' (lampka sieci) lub dioda LED sieci **[11]** wskazuje status sieci kamery. Aby wyłączyć diodę LED należy odznaczyć pole 'Network Lamp'.

#### **Wireless LAN Settings (Ustawienia bezprzewodowej sieci LAN)**

- Wcisnąć przycisk "Scan" (skanuj), aby odświeżyć listę dostępnych bezprzewodowych sieci LAN.
- Kliknąć na znalezionej sieci i, w razie potrzeby, wprowadzić hasło.
- Gdy ma być używana bezprzewodowa sieć LAN należy zaznaczyć pole i wprowadzić identyfikator sieci SSID, kanał i metodę szyfrowania. W zależności od wybranej metody szyfrowania wyświetli się więcej danych.

**Uwagi**

- Niektóre routery automatycznie wypełniają pola z wymaganymi danymi.
- Przy ręcznym wprowadzaniu danych należy sprawdzić ustawienia sieci bezprzewodowej używanego routera, aby znaleźć informacje dotyczące identyfikatora sieci SSID, kanału, szyfrowania i uwierzytelniania.

#### **ADSL Settings (Ustawienia ADSL)**

 Przy bezpośrednim podłączaniu do Internetu przez ADSL należy zaznaczyć pole i wprowadzić nazwę użytkownika ADSL i hasło ADSL otrzymane do swojego dostawcy usługi internetowej (ISP).

#### **UPnP Settings (Ustawienia UPnP)**

Zaznaczyć to pole, aby stosowany był protokół UPnP (Uniwersalne Plug and Play)

#### **DDNS Service Settings (Ustawienia usługi DDNS)**

 Uzyskać nazwę domeny od dostawcy usług DDNS (patrz poniższy rysunek) i wprowadzić dane w odpowiednich polach.

#### **Mail Service Settings (Ustawienia poczty elektronicznej)**

**Uwaga:** ustawienie te działają, gdy zaznaczona jest opcja 'Send Mail on Alarm' (wyślij e-maila w przypadku alarmu) w menu 'Alarm Service Settings' (ustawienie usługi alarmowania).

#### **FTP Service Settings (Ustawienia usługi FTP)**

**Uwaga:** ustawienie te działają, gdy zaznaczona jest opcja 'Upload Image on Alarm' (wgraj obraz w przypadku alarmu) w menu 'Alarm Service Settings' (ustawienie usługi alarmowania).

#### **Alarm Service Settings (Ustawienia usługi alarmowania)**

 Zaznaczyć pole 'Motion Detect Armed' (włączona detekcji ruchu), aby umożliwić wykrywanie ruchu. Umożliwia to również wysyłanie e-maili (patrz **Ustawienia poczty elektronicznej**) i załadowanie obrazu na serwer FTP (patrz **Ustawienia usługi FTP**).

**Uwaga:** Jeżeli kamera znajduje się w trybie automatycznego nachylania/zmieniania kierunku (Patrz okno **Dla operatora**), wówczas funkcja wykrywania ruchu oraz alarm zewnętrzny są wyłączone!

- Czułość wykrywania ruchu może być ustawiona od 1 do 10, gdzie 10 oznacza największą czułość.
- Zaznaczyć pole 'Send Mail on alarm' (wyślij e-mail w przypadku alarmu), aby wysłać maila w przypadku wystąpienia alarmu.
- Zaznaczyć pole 'Upload Image on alarm' (wgraj obraz w przypadku alarmu), aby załadować obraz na serwer FTP w przypadku wystąpienia alarmu.
- Zaznaczyć pole 'Scheduler' (program z rozkładem dnia), aby otworzyć rozkład dnia.

#### **PTZ settings (Ustawienia kamer obrotowych (PTZ))**

Ustawić prędkość obrotu kamer PTZ dla różnych kierunków.

#### **Upgrade Device Firmware (Aktualizacja oprogramowania urządzenia)**

 Tej opcji należy używać wyłącznie, jeśli pojawią się problemy z aktualną wersją oprogramowania. Nie przeprowadzać aktualizacji, jeśli kamera działa poprawnie.

#### **Backup & Restore settings (Ustawienia tworzenia kopii zapasowej i przywracanie systemu)**

Za pomocą tej opcji można utworzyć kopię zapasową lub przywrócić konfigurację systemu.

#### **Restore Factory Settings (Przywracanie ustawień domyślnych)**

 Wybór "OK" wyczyści pamięć i zresetuje urządzenie do ustawień domyślnych. Wszystkie ustawienia, np. ustawienia użytkownika, ustawienia poczty elektronicznej i FTP, rozkład alarmów, itp. zostaną utracone.

#### **Reboot Device (Restart urządzenia)**

- Wybrać "OK", aby zrestartować kamerę.
- **Uwaga:** funkcja ta zresetuje czas systemowy. Patrz do **ustawień daty i czasu**.

#### **Log (Rejestr)**

 W rejestrze wyświetlają się użytkownicy, którzy mieli dostęp do IP kamery. Lista ta jest czyszczona przy restarcie systemu.

#### **Back (Powrót)**

Za pomocą tej opcji można wrócić do okna **For Visitor** (Dla gościa) lub **For Operator** (Dla operatora).

#### **8. Instrukcja na płycie CD**

Pełna wersia instrukcji na płycie CD zawiera dodatkowe informacje dotyczące:

- funkcii
- instalacji i ustawiania oprogramowania
- dodatkowych informacji dla użytkownika
- wykrywania i usuwania usterek
- specyfikacji technicznej

**Urządzenie może być używane wyłącznie z oryginalnymi akcesoriami. Firma Velleman nv nie bierze odpowiedzialności w przypadku uszkodzeń lub obrażeń ciała powstałych w wyniku (nieprawidłowej) obsługi urządzenia. Więcej informacji o dotyczących produktu i aktualna wersja niniejszej instrukcji znajduje się na stronie www.velleman.eu. Informacje zawarte w niniejszej instrukcji obsługi mogą ulec zmianie bez wcześniejszego powiadomienia.**

#### **© PRAWA AUTORSKIE ZASTRZEŻONE**

**Firma Velleman nv. posiada prawa autorskie do niniejszej instrukcji.** Wszelkie prawa zastrzeżone.

Żadna część niniejszej instrukcji nie może być kopiowana, powielana, tłumaczona lub przenoszona na nośniki elektroniczne lub w inny sposób modyfikowana bez wcześniejszej pisemnej zgody właściciela praw autorskich.